# *Sign in, sign up, sign out and add a new account in Microsoft Teams (free)*

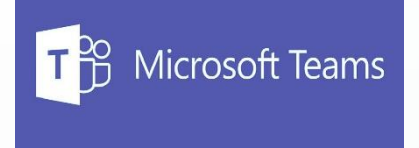

- **1. Download Microsoft Teams for your laptop/desktop PC**
	- **1. [For Windows Desktop \(Windows 10\)](https://go.microsoft.com/fwlink/?linkid=2187217&clcid=0x409&culture=en-us&country=us)**
		- **Windows 11 should already have it preinstalled. If not, use same link for Windows 10**
	- **2. [For Macbooks](https://www.microsoft.com/en-us/microsoft-teams/download-app)**
	- **3. For Android/Apple iPhone or tablets, scan the QR code below. If it doesn't scan, use same link for Macbooks.**

Get the Teams mobile app

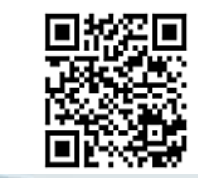

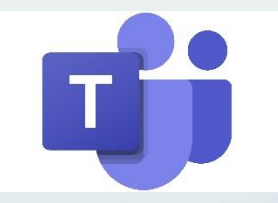

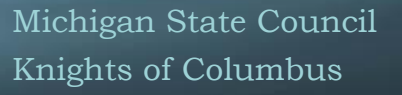

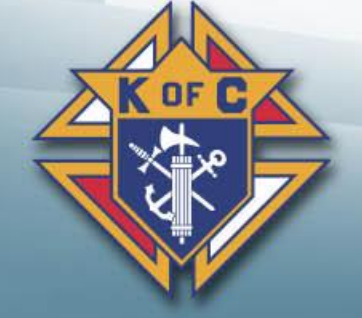

#### *Sign in, sign up, sign out and add a new account in Microsoft Teams (free)*

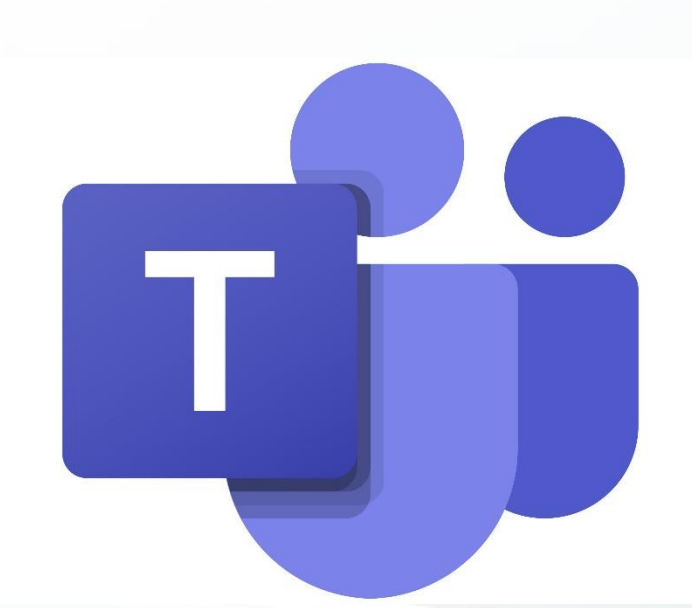

- To sign up for Microsoft Teams (free), all you need is a Microsoft account. If you have an Office 365 subscription, or are using Skype, OneDrive, Outlook.com, or Xbox Live, then you already have one. If not, it's easy to [create a new Microsoft account.](https://www.microsoft.com/account/) 
	- You can create a new Microsoft account using your @mikofc.org email address.
		- Grand Knight gk<council#>@mikofc.org
		- Financial Secretary fs<council#>@mikofc.org
		- Membership Director md<council#>@mikofc.org
		- Program Director pd<council#>@mikofc.org
		- District Deputy dd<district#>@mikofc.org
		- Others example: m.wierzgac@mikofc.org
	- If it prompts you to select a type of account you want to sign up with, select "With Friends and Family"
- **Please try and remember your login information if you already have a Microsoft account, or if you create one. MIKOFC has NO control over these accounts and can not reset passwords for Microsoft accounts. To reset a Microsoft account password, follow the steps on the Microsoft Teams app login prompt to reset your Microsoft account password.**

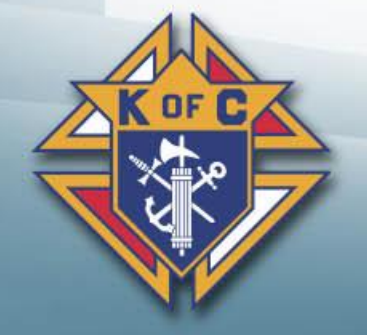

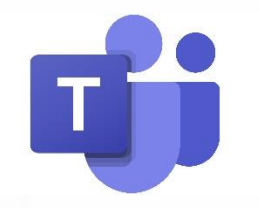

### *Ok, what next?*

- Once you installed the Microsoft Teams app, and signed in.
	- **If trying to join a meeting, click the link in the meeting invite on your google calendar or** email inbox. Link should connect you to the meeting if the Microsoft Teams app is installed and you are signed in.
	- **♦ If link doesn't automatically connect you, you can join using an ID** 
		- ♦ In the Microsoft Teams app, on the left pane you should see a calendar icon

Activity

ື່ເບິ່ງ Communit

> Đ Chat

 $\overline{\textbf{w}}$ Calendar

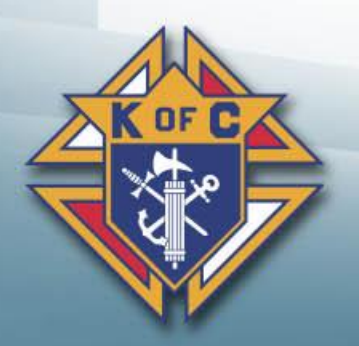

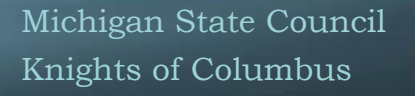

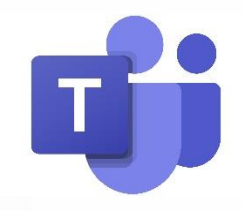

# *Ok, what next? (Continued)*

Up on top, you should see a "# Join with an ID" button. Click on it

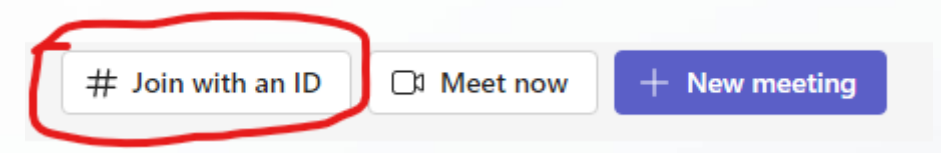

♦ Manually type in Meeting ID and Meeting Passcode, then click the "Join Meeting" button

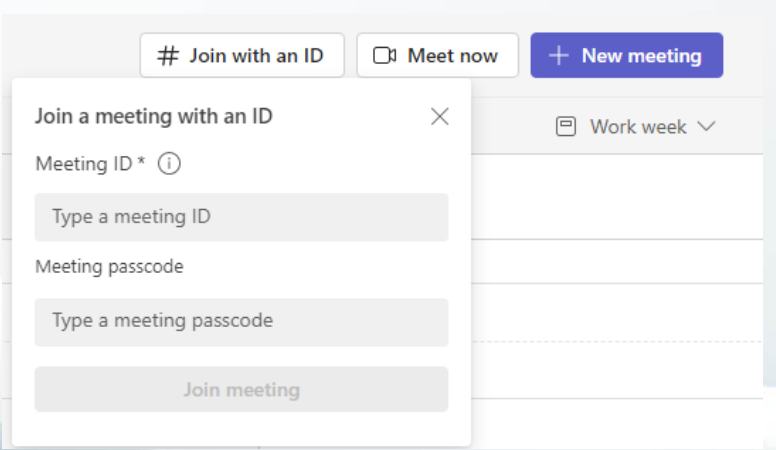

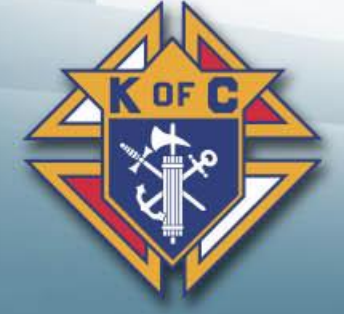

#### *Ok. what if I am using the Mobile App?*

- If using the mobile app, same € procedure. Open the email or calendar invite with the app you use on your mobile device and click the link. It should open the app and connect you to the meeting.
	- $\triangleq$  If it doesn't, manually open the Microsoft Teams mobile app, locate the calendar icon.
	- $\triangleq$  At the top, you should see a Meet button. Click on it
	- $\bullet$  Select "# Join with a meeting ID"
	- **♦ Enter Meeting ID and Passcode,** then press the Join Meeting.

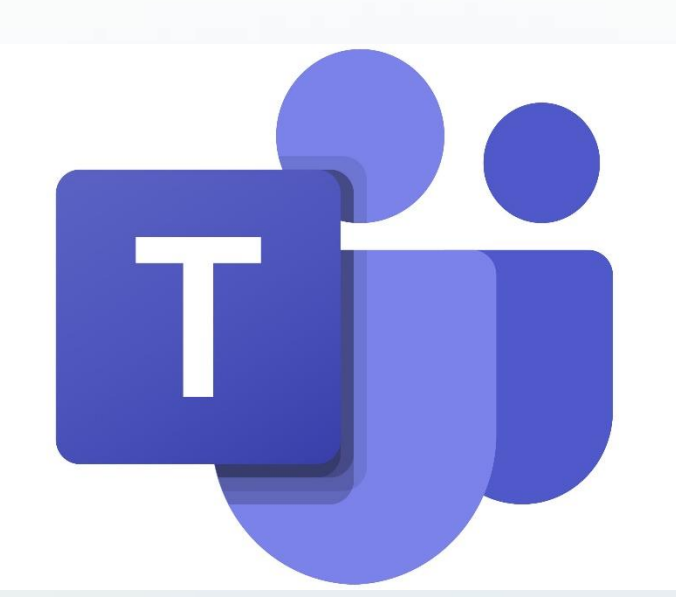

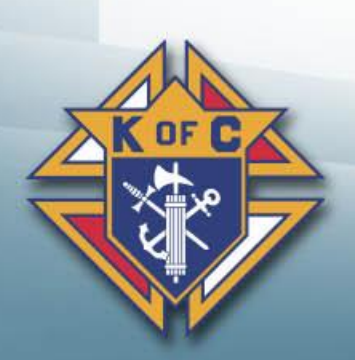

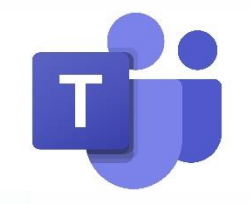

#### *And Then….?*

**♦ That's it! Enjoy using Microsoft Teams. Play around with it, get** more familiar with it. Upload a profile picture if you like. Start your own meetings.

♦ If you have questions, feel free to email [m.wierzgac@mikofc.org](mailto:m.wierzgac@mikofc.org)

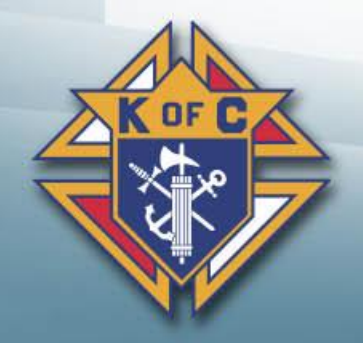